# **Handleiding harde schijf wissen:**

Tijdens het gebruik van een pc worden er veel gegevens opgeslagen op de harde schijf. Te denken valt aan foto's, documenten, e-mails, films etc. Mensen denken dat als ze een bestand verwijderen van de pc het ook weg is. Helaas dat is dus niet waar. De gegevens staan nog op de harde schijf, maar jij en je pc denken dat ze er niet meer zijn.

De bestanden kunnen gemakkelijk met eenvoudige software worden teruggehaald. Wat bij verlies natuurlijk handig is, maar bij misbruik niet. Denk eens aan de persoonlijke gegevens of gegevens van je werk, die je dacht verwijdert te hebben.

Na verloop van tijd worden de bestanden wel overgeschreven met nieuwe bestanden. Dit komt vooral voor als je harde schijf ver vol is. Het opnieuw installeren van de pc is ook geen 100% garantie dat je niet bij de oude bestanden kunt.

Ik hoop dat bovenstaande verhaal niet al te technisch was, maar dat je een idee hebt gekregen hoe bestanden worden verwerkt op de harde schijf.

In deze handleiding laat ik zien hoe je vrije ruimte kan wissen. Dit wordt ook wel 'wipen' genoemd.

### **In deze handleiding wordt uitgegaan dat:**

- Je een pc hebt met Windows XP / Vista / 7
- Je van een bestaande pc de vrije ruimte wilt wissen om terughalen te voorkomen.
- Je een back-up hebt gemaakt van je bestanden als dat nodig is.
- Je alle gegevens gewist hebt van de harde schijf en de prullenbak hebt leeggemaakt.

*Waarin dit document pc wordt geschreven kan dit ook gelezen worden als laptop.*

*De auteur van dit document is niet verantwoordelijk voor schade veroorzaakt door het volgen van deze handleiding. In de zin van o.a. verlies van gegevens die nog niet verloren mochten gaan.*

*De auteur van dit document geeft geen garantie dat gegevens niet teruggehaald kunnen worden. Echter het uitvoeren van deze handleiding maakt het wel een stuk moeilijker. Voor 100% garantie kan je het beste de harde schijf vernietigen.*

## **1. Downloaden en installeren CCleaner:**

Mocht je het programma CCleaner al geïnstalleerd hebben, voer dan toch even deze stappen uit zodat je de allerlaatste versie van het programma hebt.

- 1. Open Internet Explorer.
- 2. Typ het volgende adres over of klik erop met je muis:<http://www.piriform.com/ccleaner>
- 3. In het midden vind je een knop met de tekst 'Download', klik hierop.

4. Je komt vervolgens op een nieuwe pagina uit zoals op het onderstaande screenshot:

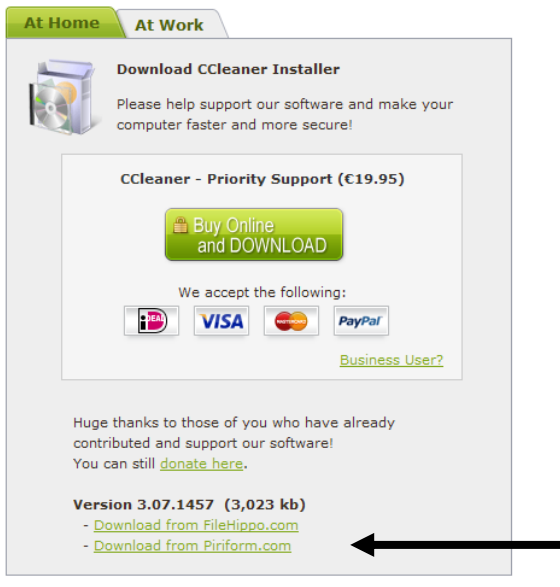

- 5. Klik nu op 'Download from Piriform.com'.
- 6. Je wordt weer doorgestuurd naar een nieuwe pagina. Binnen 10 seconden verschijnt er bovenin het venster een gele balk met de tekst 'Het downloaden van bestanden…'.

Klik hierop en vervolgens op 'Bestand downloaden'.

7. Er verschijnt een klein pop-up scherm die aangeeft hoelang het nog duurt voordat het programma gedownload is:

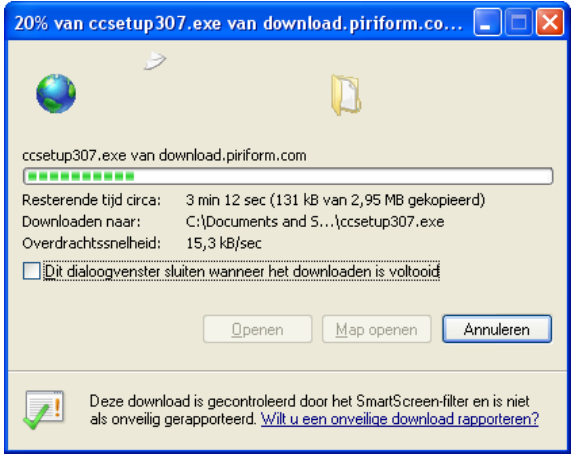

- 8. Als de balk helemaal groen is wordt er een knop 'Uitvoeren' zichtbaar, klik hierop.
- 9. Er opent zich een nieuw venster kies hier weer voor 'Uitvoeren'.

#### **Opmerking:**

Wanneer je Vista of Windows 7 gebruikt kan het zijn dat je ook een keer op Toestaan moet klikken om dit programma te kunnen installeren.

- 10. De eerste vraag die het programma stelt is in welke taal het geïnstalleerd moet worden. Standaard stelt hij Nederlands voor, klik daarom op 'OK'.
- 11. Klik in het nieuwe venster op 'Volgende'.
- 12. Klik in het venster met de Algemene Voorwaarden op 'Akkoord'.
- 13. Verwijder de vinkjes voor de opties 'CCleaner opstarten….' en 'CCleaner openen….' Door in het witte vakje te klikken.

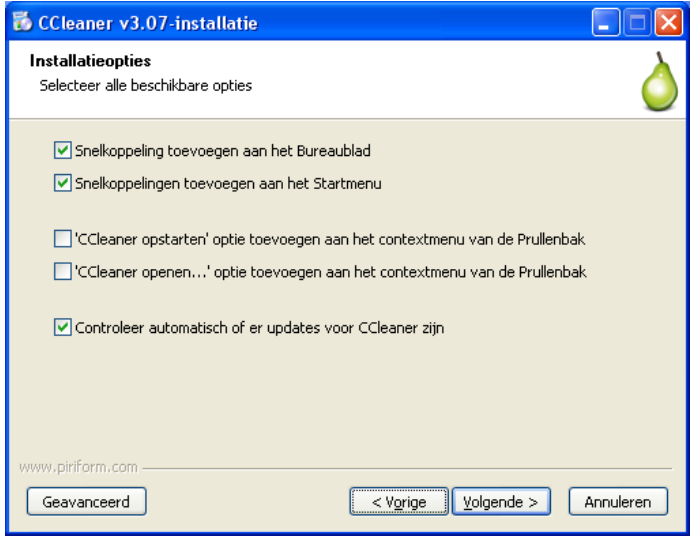

- 14. Klik op 'Volgende'.
- 15. Verwijder het vinkje voor 'Installeer Google Toolbar….' En klik onderin op 'Installeren'.
- 16. Klik in het nieuwe venster op 'Voltooien'.
- 17. Ga nu verder met '2. Gebruiken CCleaner'.

#### **2. Gebruiken CCleaner:**

- 1. Mocht je CCleaner nog niet opgestart hebben, doe dat dan nu. Op je bureaublad vind je een icoontje met de naam 'CCleaner'. Klik hier twee keer op met de linkermuisknop.
- 2. Zorg ervoor dat je verder geen programma's geopend hebt.
- 3. Als je CCleaner voor de eerste keer gebruikt krijg je het onderstaande scherm te zien:

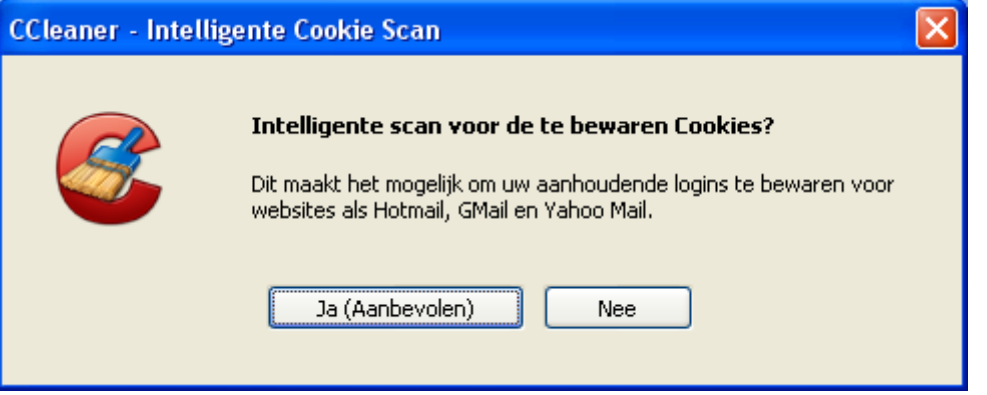

Klik in dit scherm op 'Nee' je wilt namelijk alles wissen van je harde schijf.

4. Eerst gaan we tijdelijke bestanden verwijderen die ontstaan zijn door het bezoeken van websites. Zorg daarom dat de instellingen overeen komen met de instellingen op het volgende screenshot. Alleen de eerste twee groepen 'Internet Explorer' en 'Windows Explorer' zijn interessant:

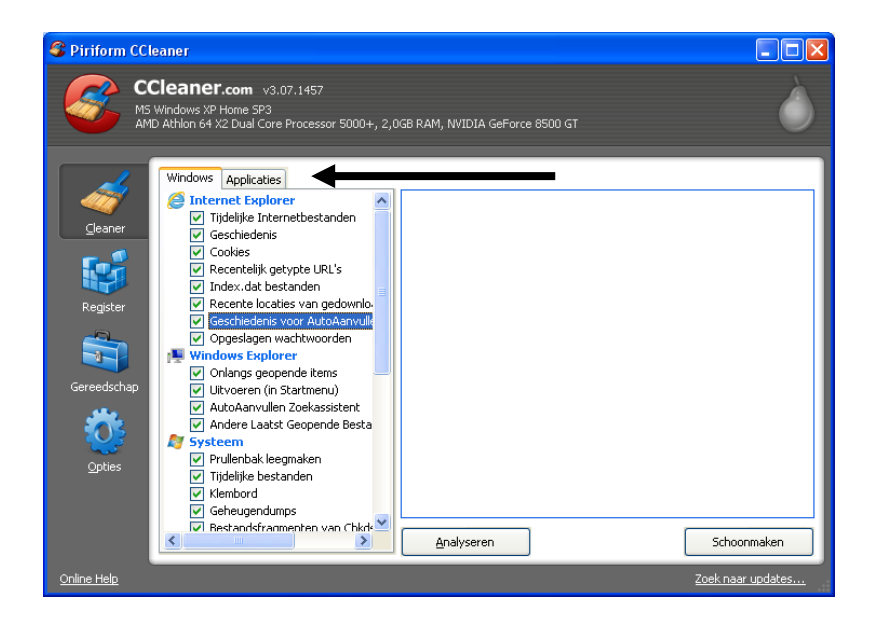

- 5. Klik nu bovenin op het tabblad Applicaties.
- 6. Klik nu voor alle opties in het witte vakje waar nog geen groen vinkje in staat. Alle vakjes moeten een groen vinkje tonen net als onderstaande screenshot.

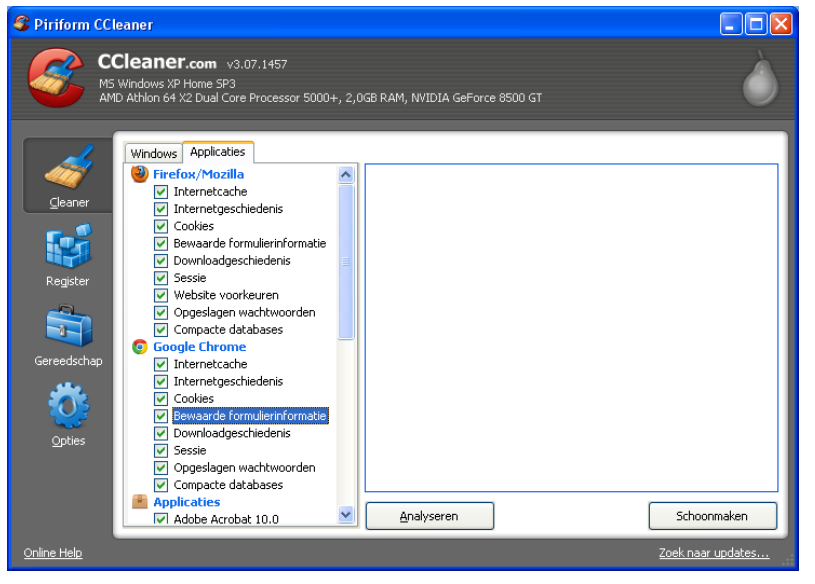

- 7. Als je eerst wilt weten wat hij gaat verwijderen klik dan onderin op 'Analyseren'. Daarna, of nu meteen, kan je klikken op 'Schoonmaken'. De opdracht om schoon te maken moet je bevestigen met 'OK'.
- 8. Er komt een groen balkje bovenin het scherm dat de voortgang aangeeft.
- 9. Als het balkje op 100% is toont hij een rapport dat aangeeft dat hij klaar is. In dit rapport geeft hij aan hoeveel hij van wat verwijderd heeft.
- 10. Klik rechts bovenin op het kruisje om het programma te sluiten.

### **3. Gebruiken CCleaner om vrije ruimte te wissen:**

In dit gedeelte gaan we de vrije ruimte wissen, het zijn maar een paar stappen die je uit moet voeren. Echter het uitvoeren van het wissen kan meerdere uren duren! Dit is afhankelijk van de gekozen beveiliging in een van de onderstaande stappen en de hoeveelheid vrije ruimte.

De ontwikkelaars van CCleaner geven aan dat het programma niet alles kan verwijderen.

- Bestanden die gewist en al overschreven zijn met nieuwe bestaande bestanden worden niet gewist.
- Bestanden die op hetzelfde moment gemaakt/verwijderd zijn wanneer CCleaner wordt uitgevoerd kunnen niet gewist worden.
- Bestanden die al gewist zijn, maar overschreven worden met een nieuw bestand voordat CCleaner is uitgevoerd, en het nieuwe bestand is hierna wel verwijderd. Worden ook niet gewist.

Dit geeft op zich geen problemen. Maar het is dus GEEN 100% dekking. Toch is het een betere bescherming dan wanneer je het helemaal niet zou doen. Wil je echt 100% dekking dan moet je de harde schijf vernietigen, maar dan kan hij niet meer gebruikt worden.

- 1. Mocht je CCleaner nog niet opgestart hebben, doe dat dan nu. Op je bureaublad vind je een icoontje met de naam 'CCleaner'. Klik hier twee keer op met de linkermuisknop.
- 2. Zorg ervoor dat je verder geen programma's geopend hebt.
- 3. Klik nu in het linkergedeelte op 'Gereedschap' en vervolgens op 'Harde Schijf Wisser'.

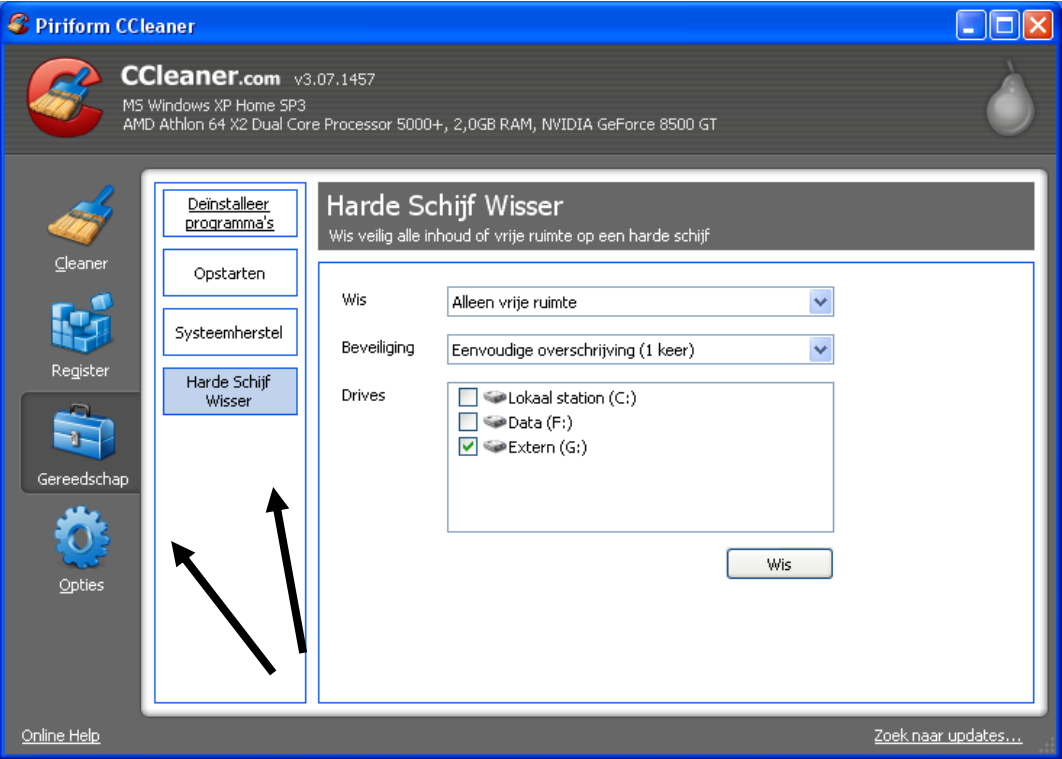

- 4. In het midden van het venster zie je de Drives, of te wel de harde schijven, van je pc staan. Zorg ervoor dat alle harde schijven waarvan je de vrije ruimte wilt wissen zijn aangevinkt.
- 5. Als je klikt op het blauwe pijltje naar beneden naast 'Wis' zie je ook dat je alles kan wissen inclusief bestaande gegevens.

Wij kiezen echter voor de optie 'Alleen vrije ruimte' omdat we de laptop niet opnieuw willen installeren met Windows.

6. Als je klikt op het blauwe pijltje naast 'Beveiliging' zie je een aantal opties. De simpelste, die standaard is geselecteerd, overschrijft de vrije ruimte 1 keer. Ik adviseer om voor een goed resultaat minimaal 3 keer te laten overschrijven. Nog meer kan natuurlijk ook, maar dit kost wel meer tijd.

Kies daarom voor 'DOD 5220.22-M (3 keer).

7. Als je nu klikt op 'Wis' gaat het proces beginnen. Het beste kan je vervolgens de pc met rust laten. Zo voorkom je dus dat je bestanden toevoegt/verwijderd terwijl CCleaner vrije ruimte aan het wissen is.

Het programma geeft met een groene balk en tijd aan hoelang het duurt voordat hij klaar is met wissen.

8. Nadat CCleaner klaar is kan je het programma sluiten door op het rode kruisje rechts bovenin te klikken.